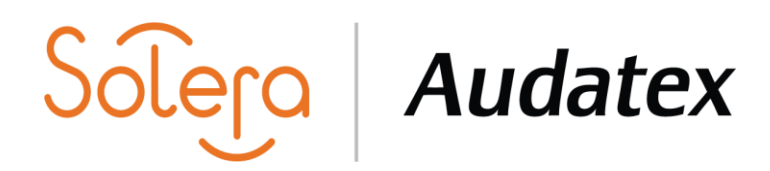

## **MANUAL DE ALTA PARA CLIENTES NUEVOS**

#### **1. SOLICITUD DE ACCESO:**

Para iniciar con la solicitud de su acceso a la plataforma, deberá ejecutar la siguiente liga mediante (Chrome o Firefox).

**Liga[: https://www.facturacionaudatex.com.mx/Home/solicita/](https://www.facturacionaudatex.com.mx/Home/solicita/)**

**Nota:** En algunos casos al ingresar a la página le puede aparecer la siguiente pantalla, usted deberá dar clic en configuración avanzada para tener acceso.

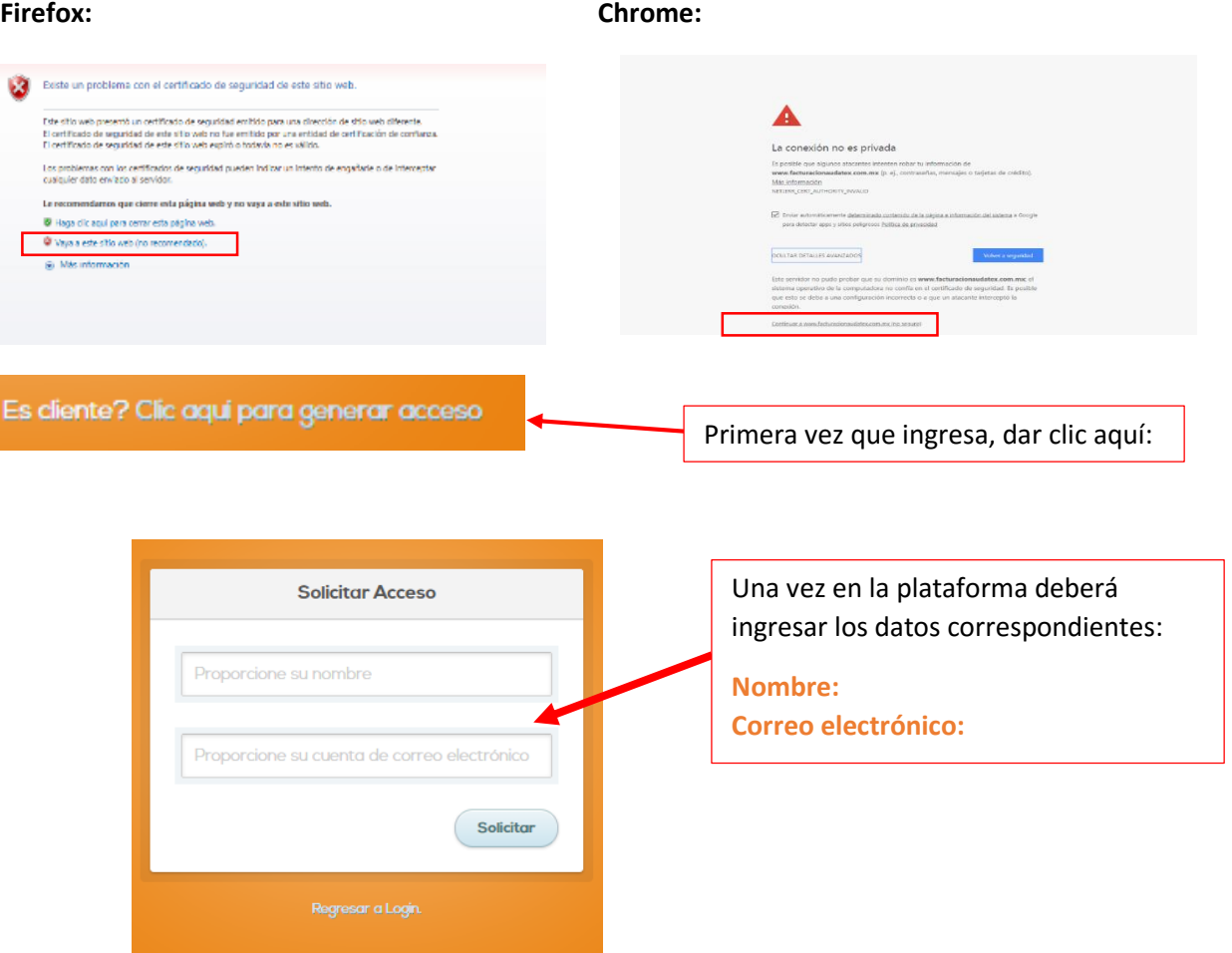

# Lera Audatex

Al correo electrónico registrado llegará un **Usuario, Contraseña y liga de registro**, los cuales serán utilizados para realizar el registro de alta.

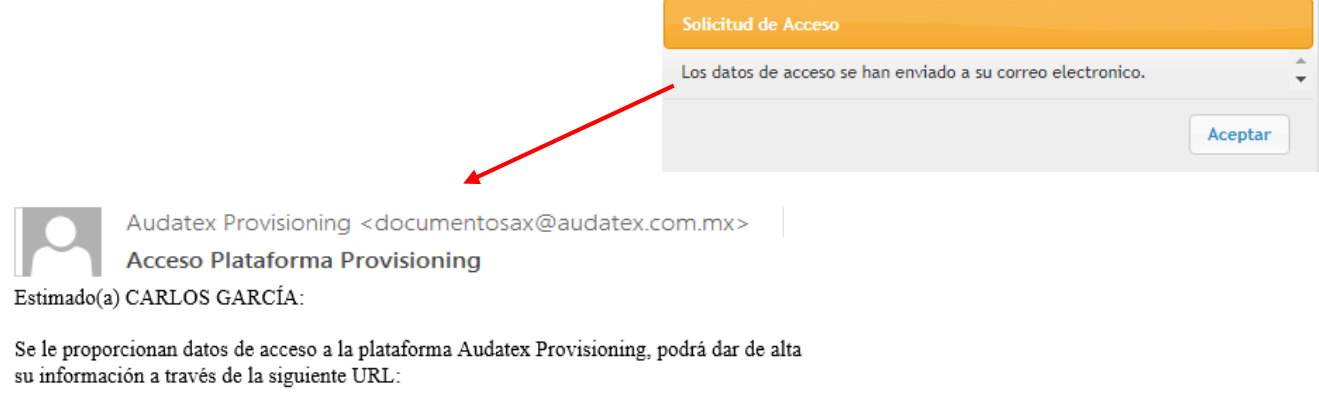

https://www.facturacionaudatex.com.mx/Home/login/

Utilizando los siguientes datos de acceso:

Usuario:rcarvzd Contraseña: qvihti083

Saludos cordiales.

#### **2.- REGISTRO AUDATEX-PROVISIONING:**

Posteriormente deberá ingresar en la siguiente liga, la cual bebe ser ejecutada en (Chrome o Firefox). En dicho portal iniciará su proceso de alta.

#### **<https://www.facturacionaudatex.com.mx/Home/login/>**

**Nota:** En algunos casos al ingresar a la página le puede aparecer la siguiente pantalla, usted deberá dar clic en configuración avanzada para tener acceso.

#### **Firefox: Chrome:**

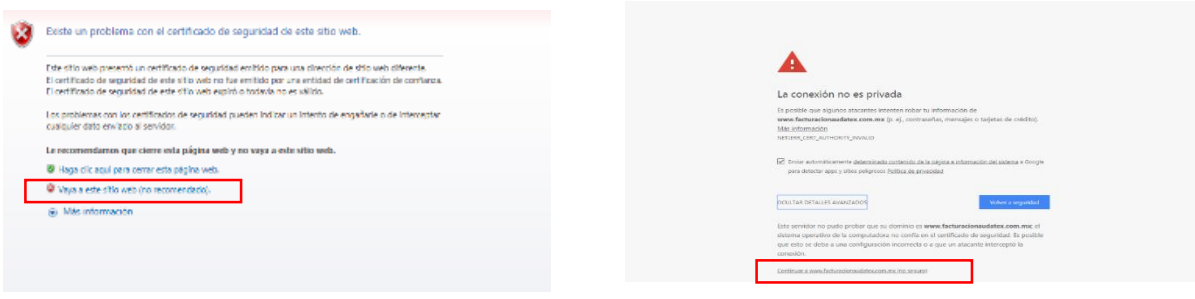

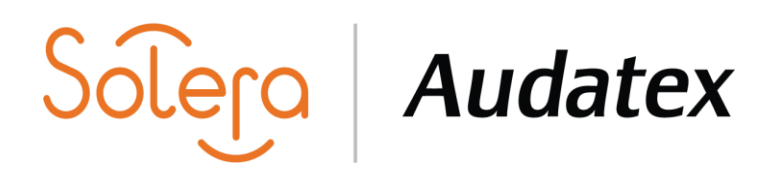

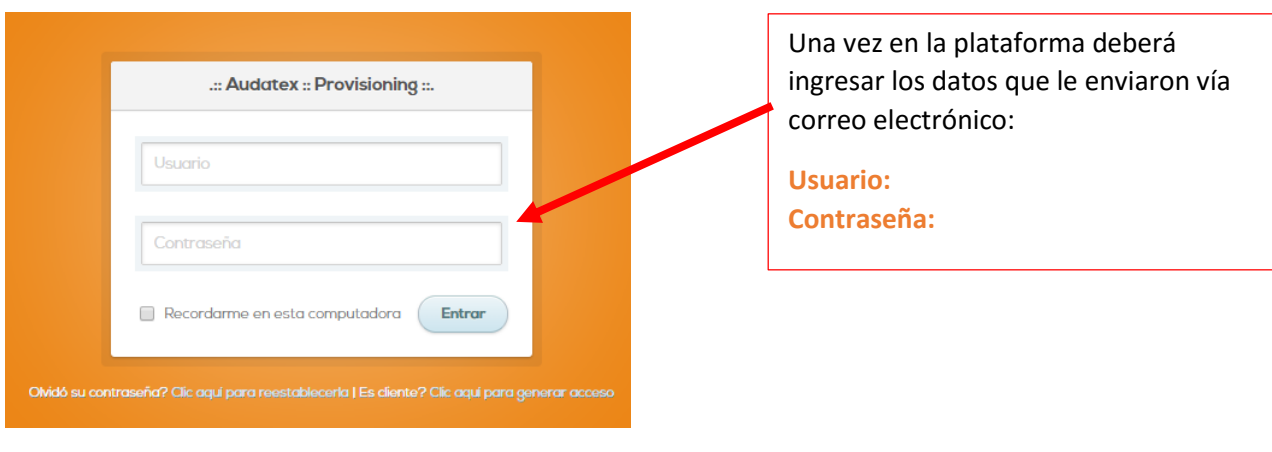

#### **3.- ALTA DE REGISTRO**

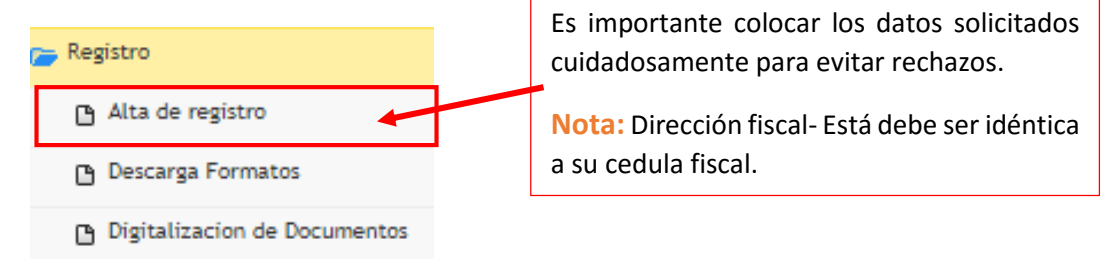

Para evitar inconveniente con su registro es importante identificar claramente que sistema desea registrar:

**Inpart:** Es un sistema de cotización y ventas de refacciones. Para la solicitud de **Inpart** no se requiere pago de curso.

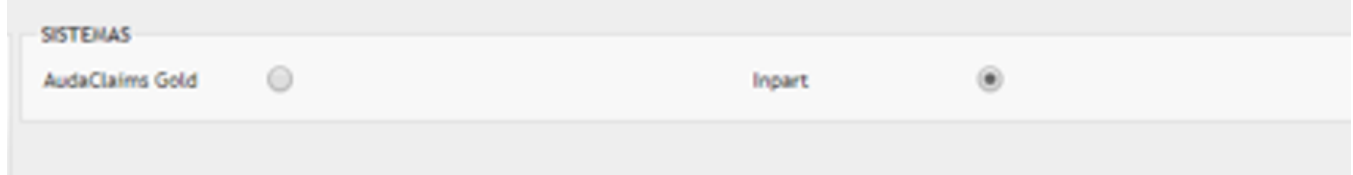

**AudaClaims Gold:** Es un sistema para realizar valuaciones de autos siniestrados. Es importante precisar si valúa autos de una sola marca deberá marcar AGENCIA y especificar la marca. En caso de los centros de reparación multimarca deberá seleccionar MULTIMARCA.

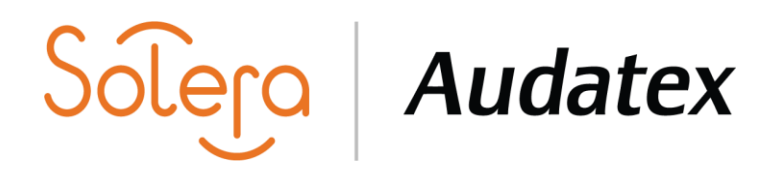

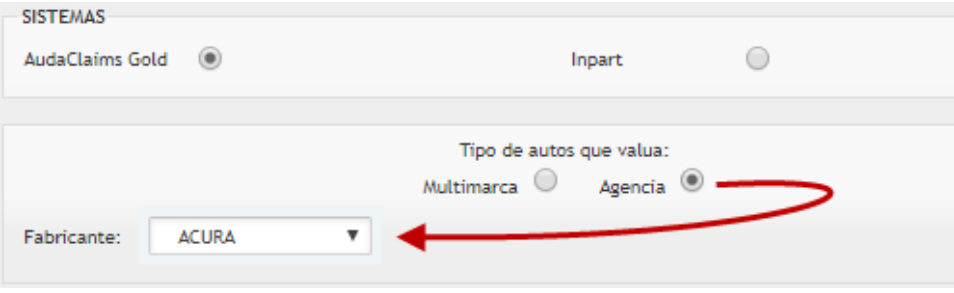

Para un cambio de Razón Social deberá colocar su Número de cliente actual Audatex. Ejem. **MX00000**, en el caso de un registro nuevo ese apartado va en blanco.

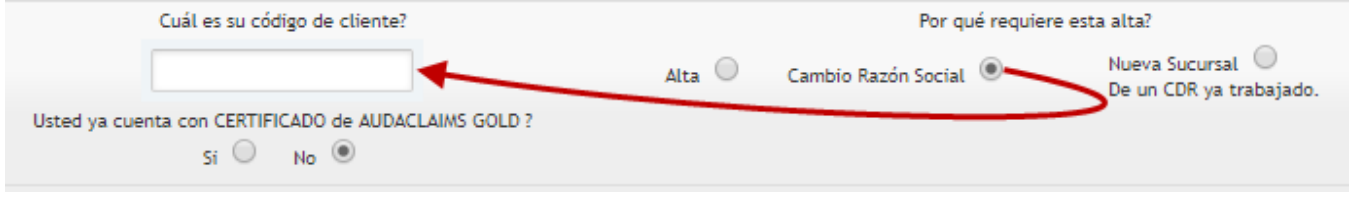

Una vez registrada toda la información deberá dar clic en el icono **Guardar Registro** y pasar al apartado de "Descarga de Formatos"

#### **4.- DESCARGA DE FORMATOS**

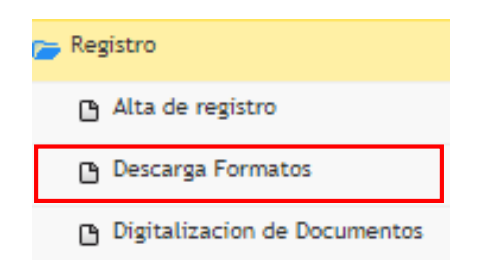

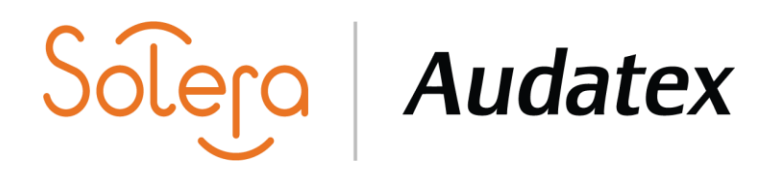

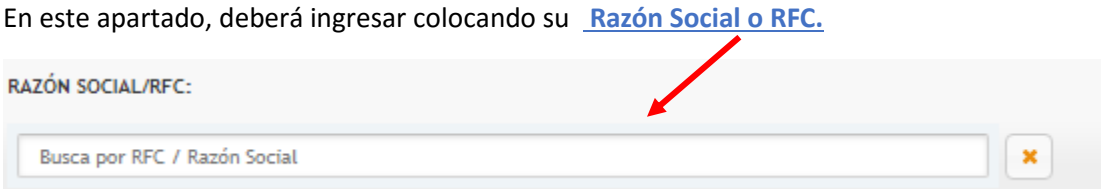

Para proceder con la descarga de documentos, es importante que primeramente llene los documentos marcados con lápiz amarillo Editar: para asegurar se emita la descarga de forma correcta con los siguientes datos: **NOMBRE, FECHAS, USUARIO DE CURSO Y DATOS BANCARIOS.**

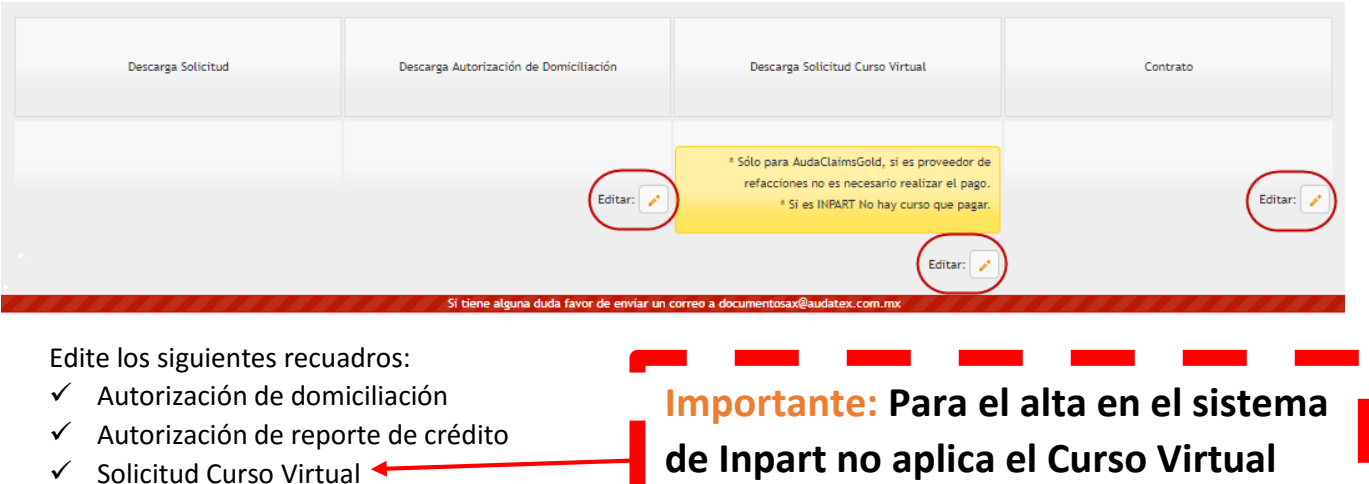

 $\checkmark$  Contrato

**Nota:** Verifique que los formatos descargados contengan los datos correctos: datos bancarios de autorización para domiciliación a 18 dígitos, fecha y firma.

Una vez verificada la información deberá, imprimir y firmar el contrato, el cual deberá ser firmado por representante legal únicamente. Es importante verificar la información descargada, ya que el contrato de proveedores y el contrato de ACG para valuaciones, contienen información y clausulas distintas.

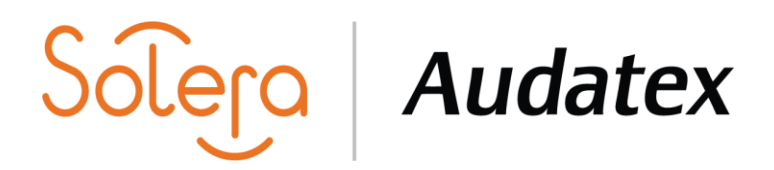

#### **Pasos para tomar el curso virtual:**

1. Dé clic sobre el **lápiz** que se encuentra debajo del apartado de **Descarga Solicitud Curso Virtual** para editar el formato.

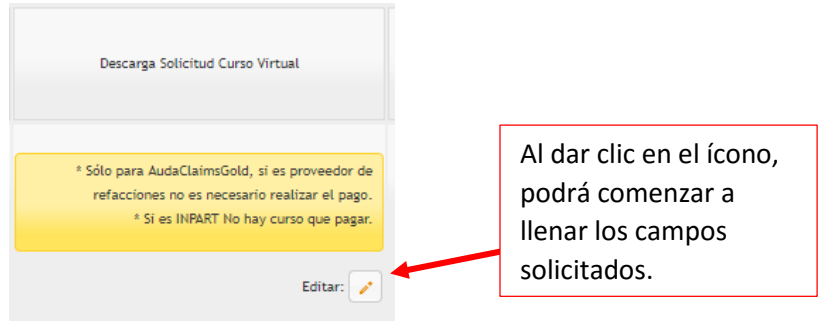

2. Ingrese la información requerida en la sección **Datos Formatos Descarga** y dé clic en Guardar.

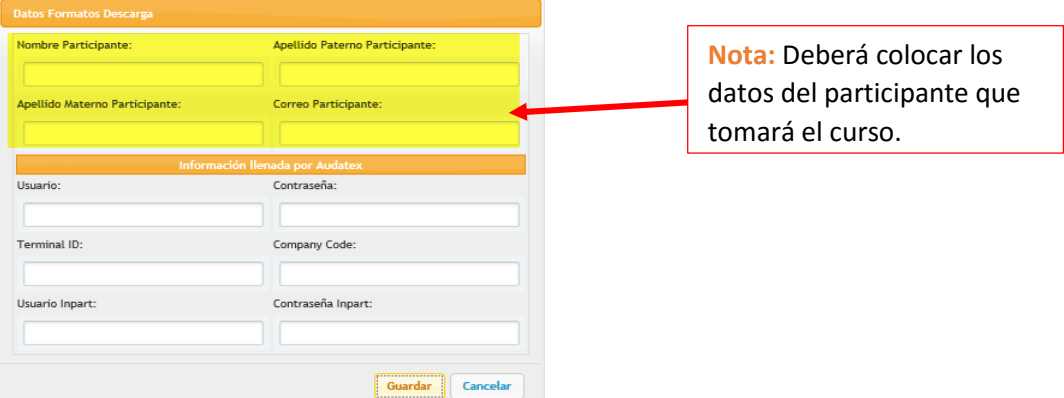

3. Finalmente, dé clic en Descarga Solicitud **Curso Virtual** para obtener la información bancaria con la que podrá realizar el pago del curso.

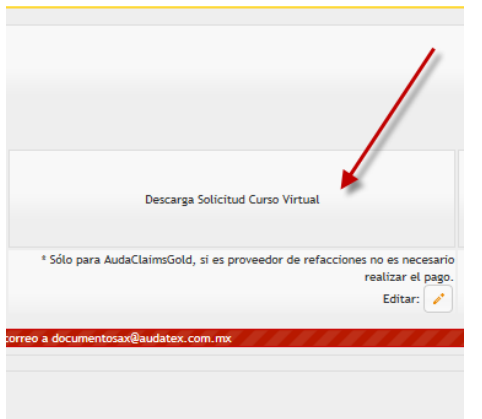

Manual de alta para clientes nuevos **Articles Emisora Emisora Información:** Operaciones

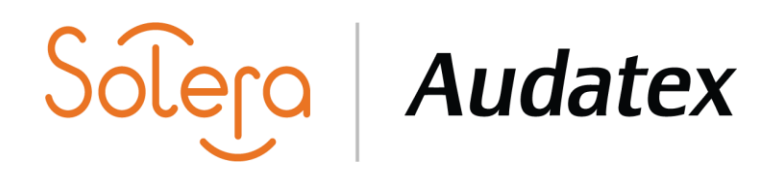

#### **5.-DIGITALIZACIÓN DE DOCUMENTOS**

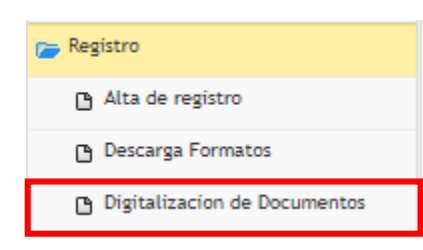

Para comenzar a digitalizar sus documentos, deberá ingresar colocando su **Razón Social o RFC.**

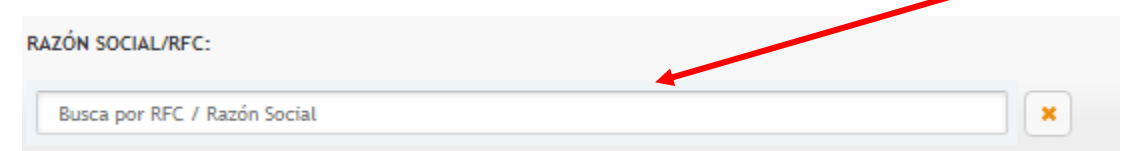

Deberá adjuntar los documentos firmados en formato PDF. Una vez cargada la información el departamento de Provisioning realizará la validación de sus documentos; cuando sean autorizados, usted recibirá una notificación vía correo electrónico.

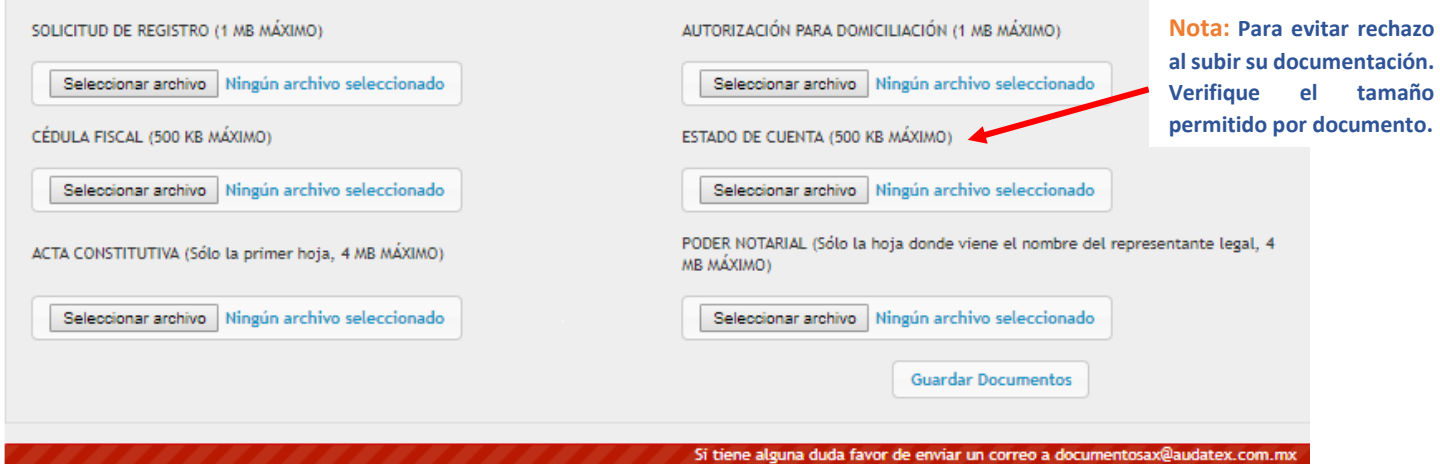

En el caso del Acta Constitutiva, sólo deberá subir las 5 primeras hojas las cuales contienen la siguientes datos: **Nombre de la razón social, Fecha de constitución de la Empresa y Nombre del representante legal**.

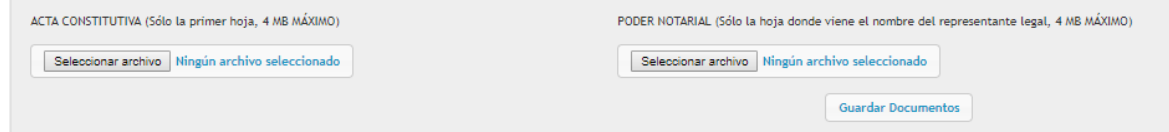

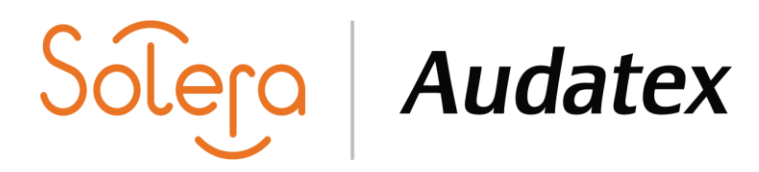

En caso de tener algún rechazo en su solicitud o con algún documento erróneo, recibirá un correo electrónico indicando el error, el cual deberá corregir y cargar nuevamente en la plataforma.

#### Aviso

Se informa que se ha rechazado la solicitud a causa de errores en la captura: Falta fecha en el contrato (al final)

XXXXXXXXXXXXXXXXX SA DE CV, capturado el día 2019-07-10 11:49:00.

El detalle lo podrá verificar entrando al link: https://www.facturacionaudatex.com.mx/Home/

Saludos cordiales.

Una vez revisados sus documentos recibirá vía correo electrónico un mensaje indicando la validación de los mismos.

#### Aviso

Se informa que se ha validado una nueva solicitud, capturada por el cliente XXXXXXXXXXXX-373482 el día 2019-07-10 22:31:00.

Su alta estará lista en 5 días hábiles.

El detalle lo podrá verificar entrando al link: https://www.facturacionaudatex.com.mx/Home/

Saludos cordiales.

La entrega del usuario productivo de **Inpart** se genera 5 días hábiles después de la validación de sus documentos. En el caso de **AudaClaims Gold**, el usuario se le entregará una vez concluido el proceso de capacitación subiendo el certificado para su validación. En caso de contar con el certificado, deberá subirlo a la plataforma.

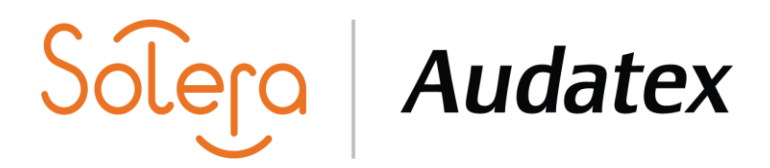

Si aún no inicia con su trámite de certificación para AudaClaims Gold, se le enviará un recordatorio vía correo electrónico.

#### Estimado cliente.

#### Sus documentos han sido revisados y validados.

El siguiente paso es la certificación en el uso de la herramienta ACG; para ello, debe tomar un curso de capacitación:

- · El curso tiene un precio de \$ 1,682.00 IVA Incluido, la certificación es totalmente en línea.
- · En caso de contar con certificado, deberá subirlo a la plataforma.

1.- Ingrese a la plataforma como se muestra en la imagen (la búsqueda deberá realizarla por RFC y nombre) descarga y llena el formato de Solicitud Curso Virtual y con los Datos Bancarios que aquí le aparecen proceda a realizar su pago. IMAGEN 1.

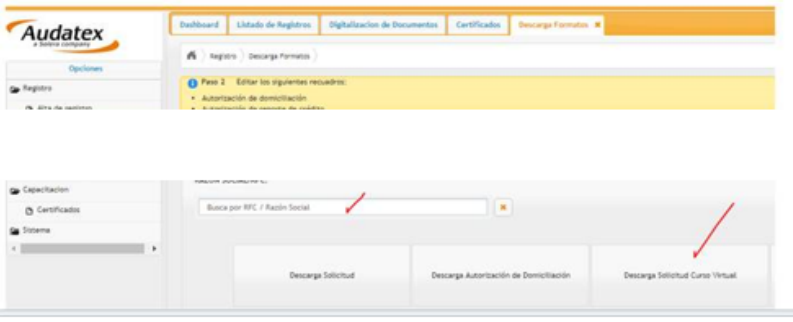

Una vez realizado el pago, es necesario subirlo a la plataforma para que le sea generado su acceso al curso virtual. Cuando el curso sea aprobado, deberá subir su Certificado en la plataforma, como se indica en la imagen 2. MAGEN 2

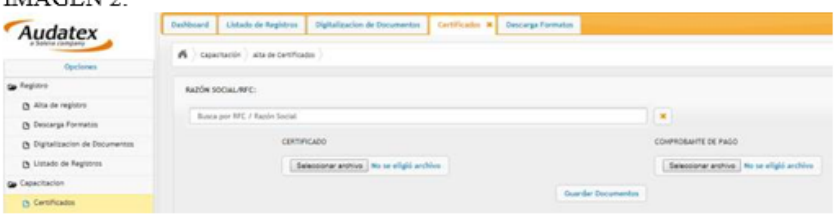

Por último recibirá un correo con sus accesos al sistema ACG. Atentamente Audatex.

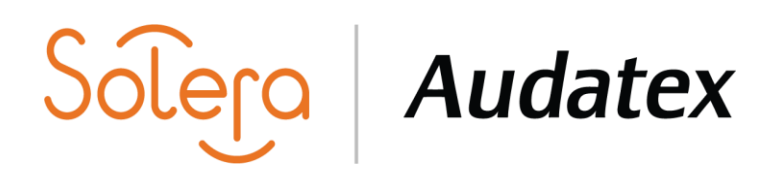

### **6.- MODULO CAPACITACIÓN**

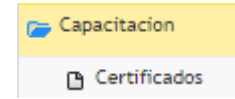

En este apartado de Capacitación, deberá ingresar colocando su **Razón Social o RFC.**

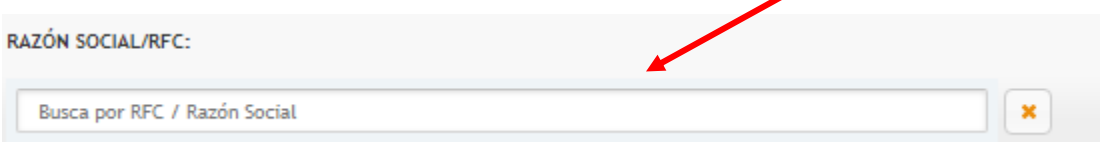

Para recibir las claves de acceso a su curso virtual, deberá subir su comprobante de pago de curso en el apartado de COMPROBANTE DE PAGO, dando clic en **Examinar**.

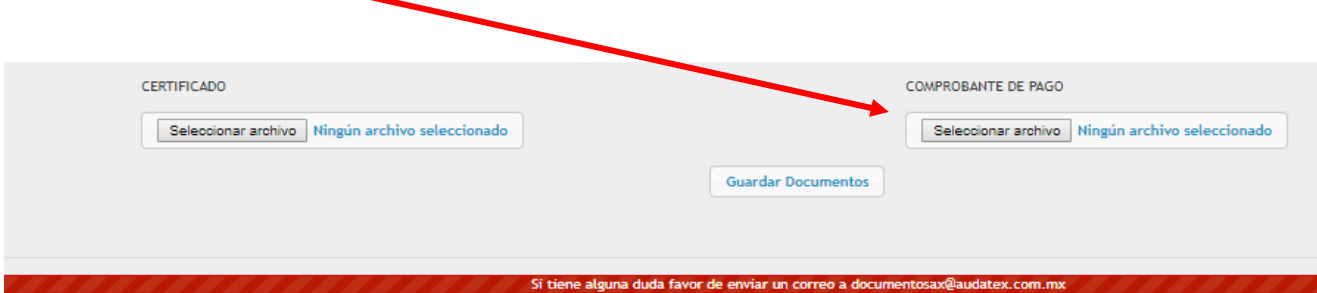

Una vez digitalizado su recibo de pago, el departamento de Capacitación le enviará vía correo electrónico el acceso para curso virtual, deberá seguir las instrucciones mencionadas en el cuerpo del correo. Cuando tenga descargado **su Certificado en PDF**, deberá subirlo a la plataforma en el apartado de CERTIFICADO.

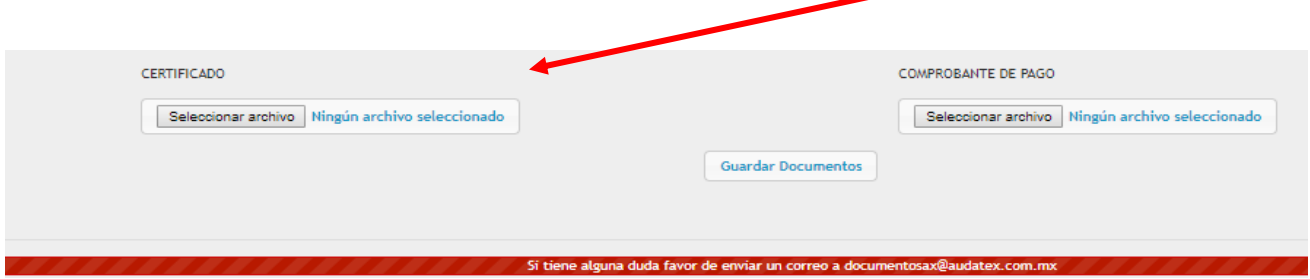

**NOTA: En caso de contar con el certificado, deberá subirlo para su validación. Le recordamos que es indispensable que el certificado esté cargado en la plataforma para poder concluir con el alta de su cuenta de AudaClaims Gold y poder hacerle la entrega de su Usuario Productivo, en los siguientes 5 días hábiles después de subir su certificado.**